# Arrow Platform

## Data Preparation Guide

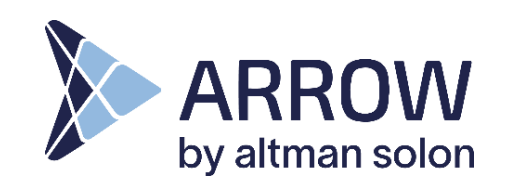

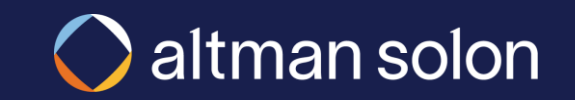

<span id="page-1-0"></span>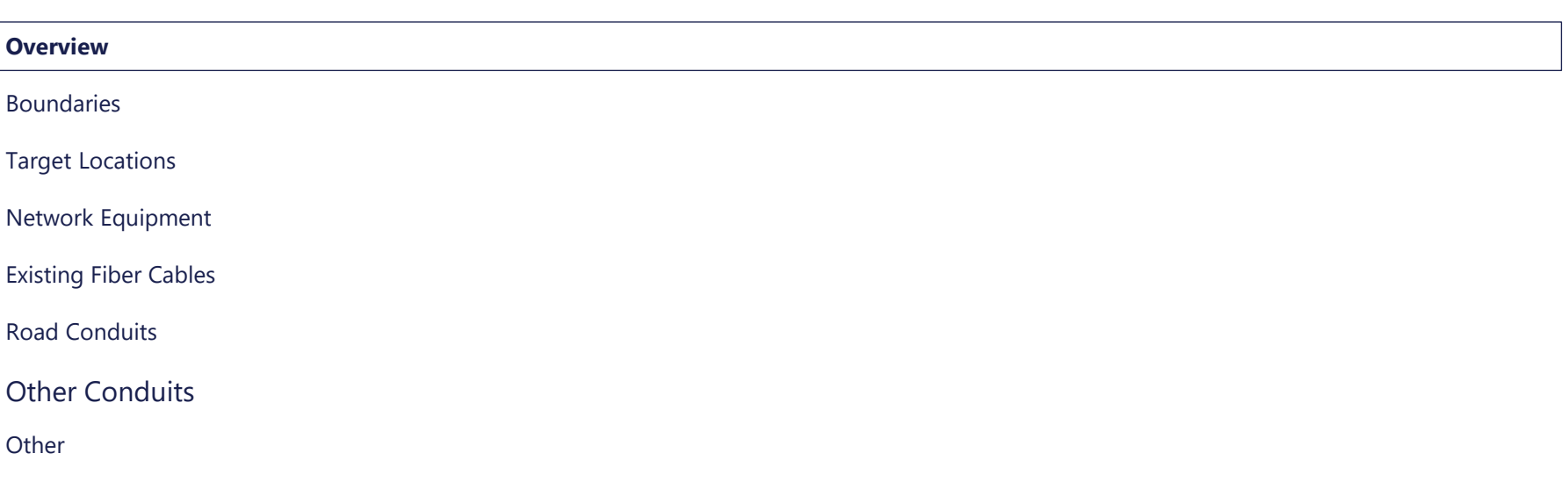

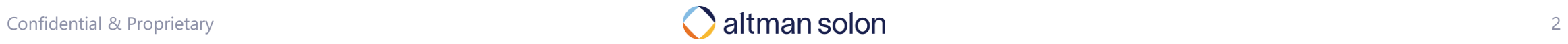

#### **Overview**

## While Arrow requires numerous datasets to run optimization, most of them can be uploaded through UI

#### Summary of data categories used in Arrow

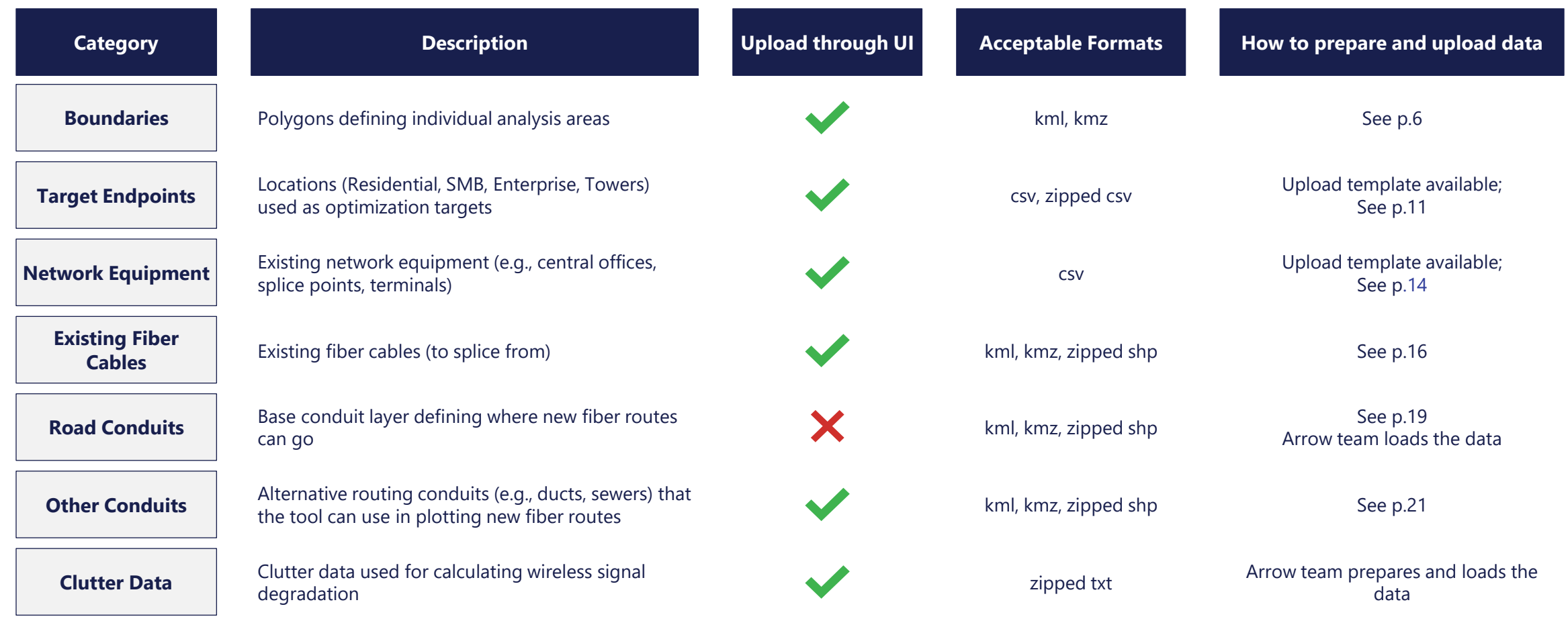

### User data can be imported to Arrow via upload templates **Overview**

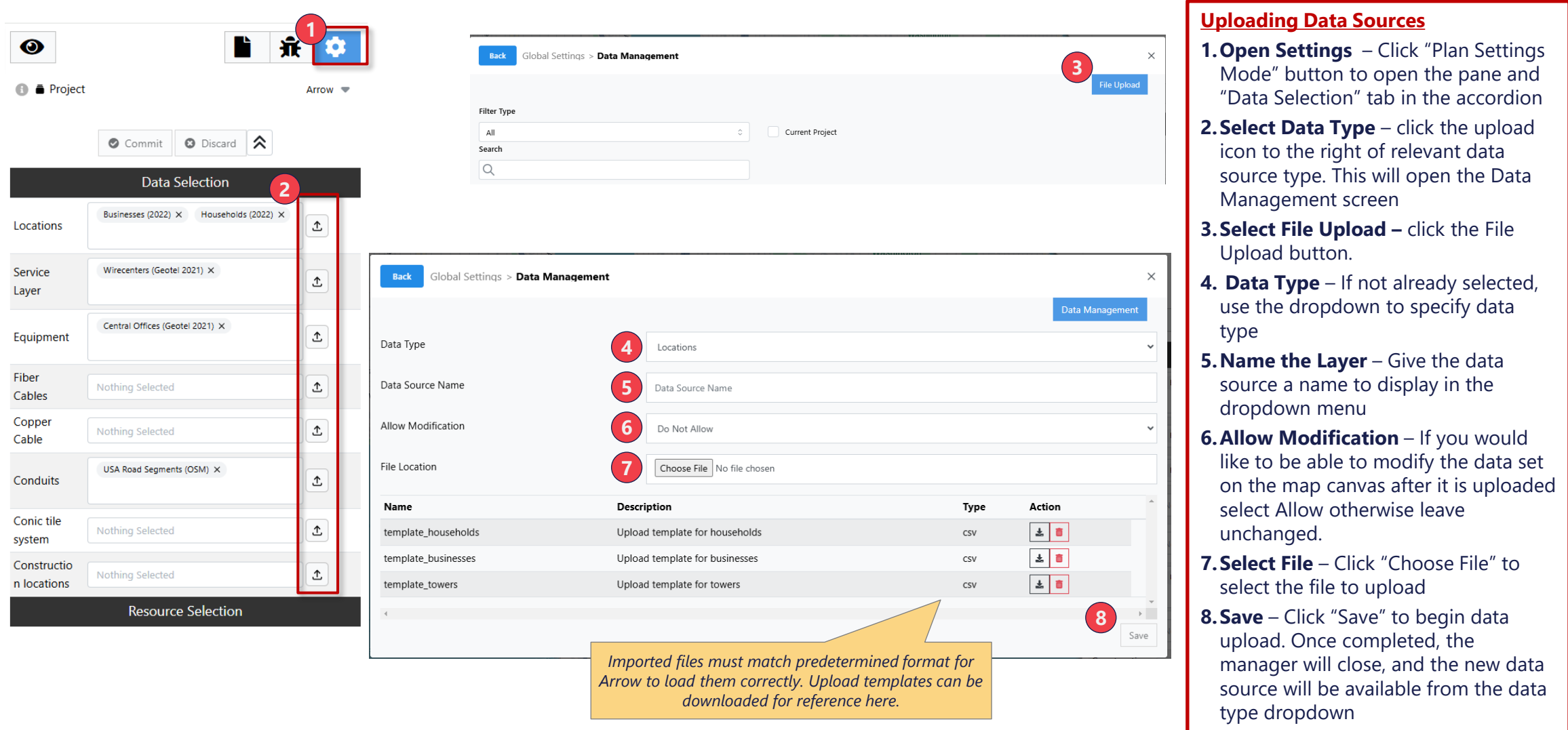

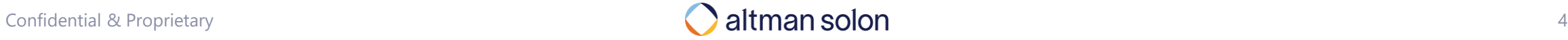

### Once uploaded, individual data layers can be shared with other users and user groups **Overview**

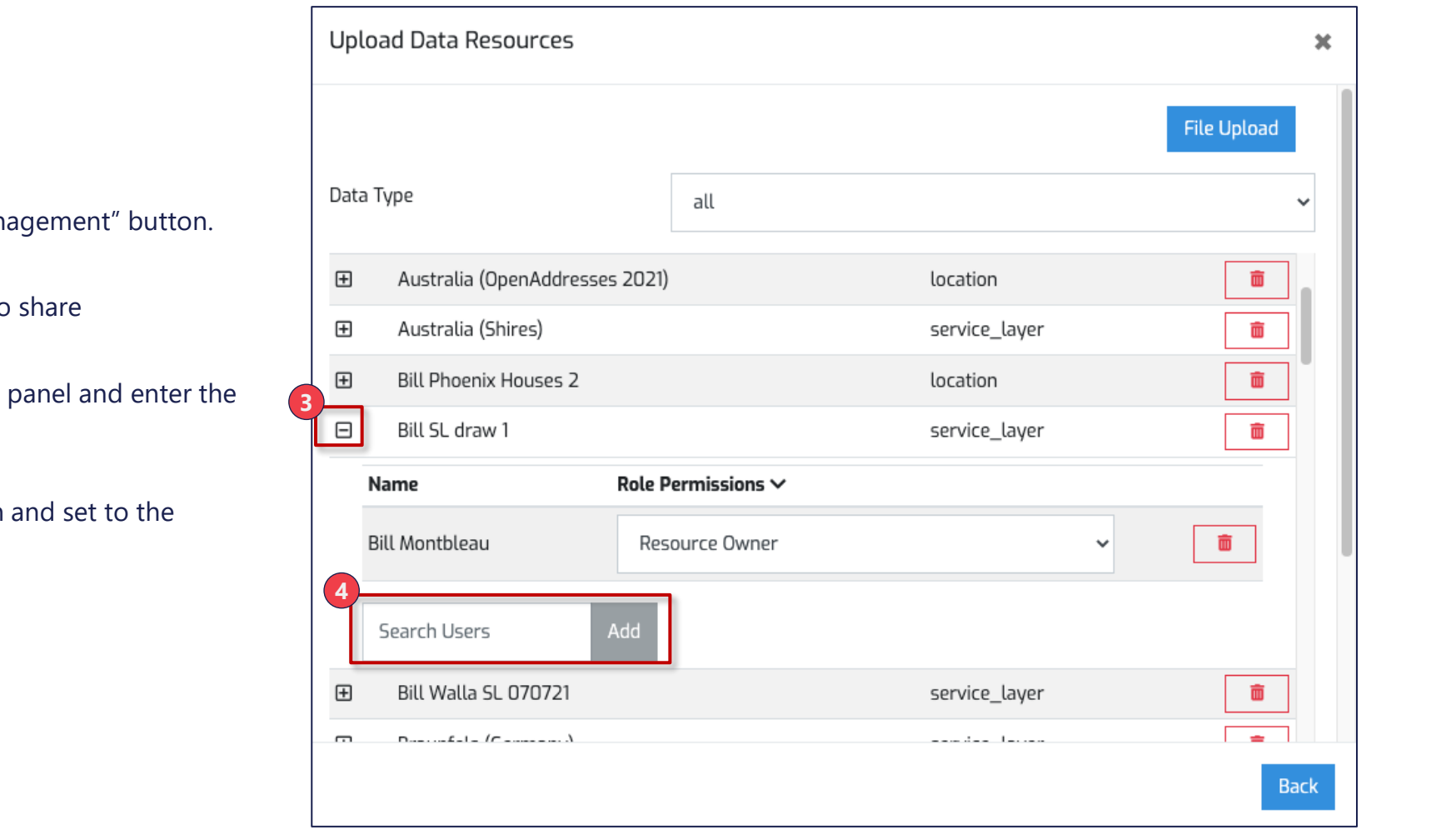

- 1. From the upload manager click the "Data Management" button.
- 2. Locate the resource you uploaded and want to share
- 3. Click the [+] bottom on the left to expand the panel and enter the group name in the "Search Users" field.
- 4. Once the group is selected hit the Add button and set to the appropriate role permissions.

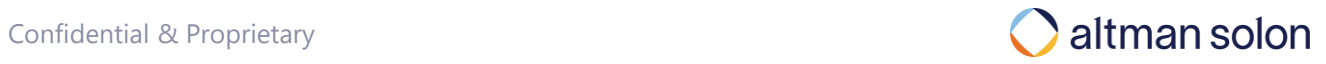

<span id="page-5-0"></span>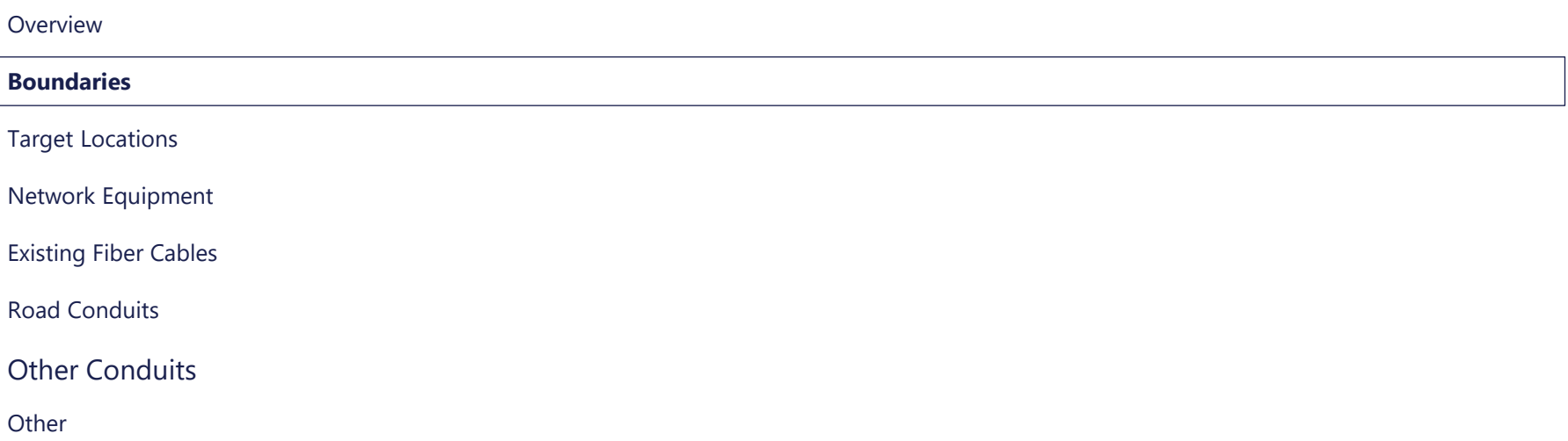

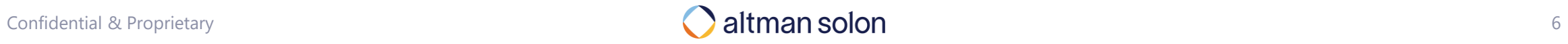

## There are 3 ways to define / upload service area boundaries into Arrow

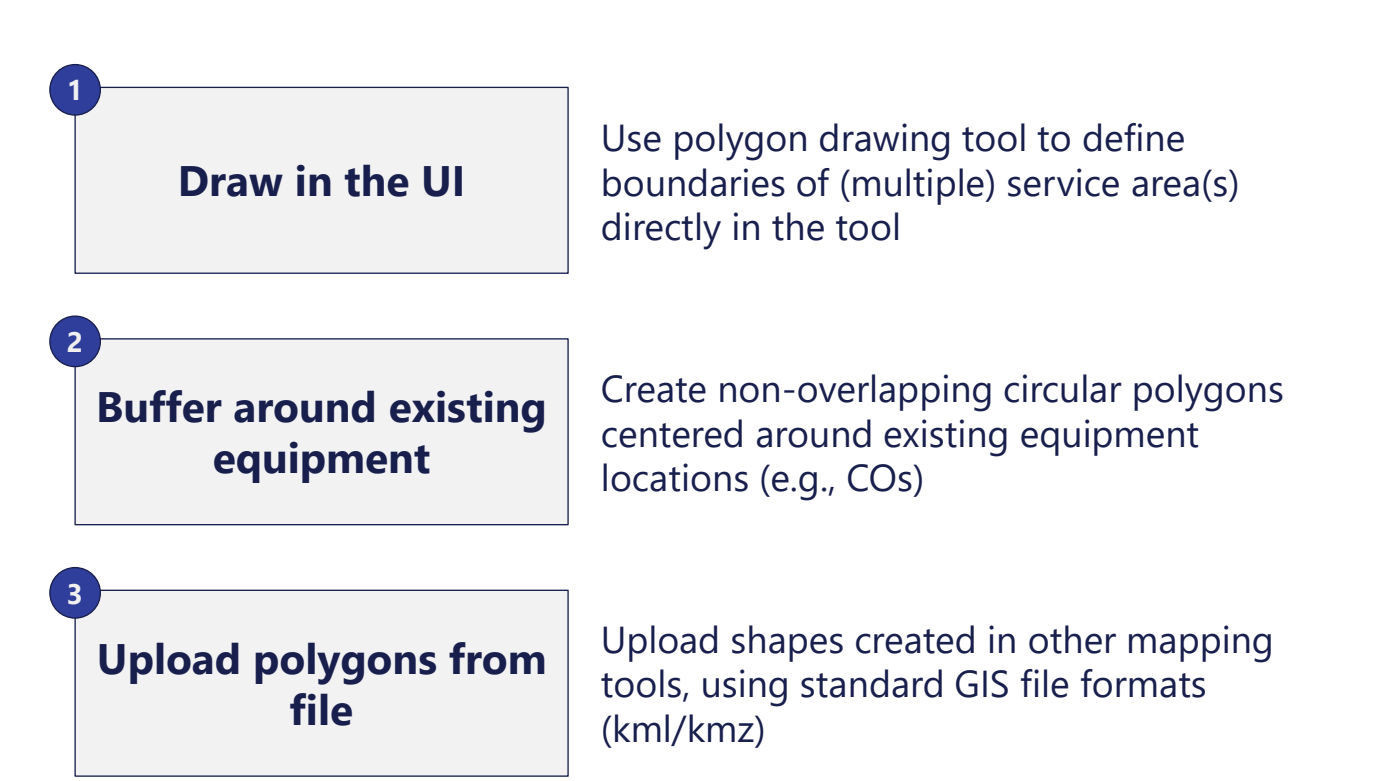

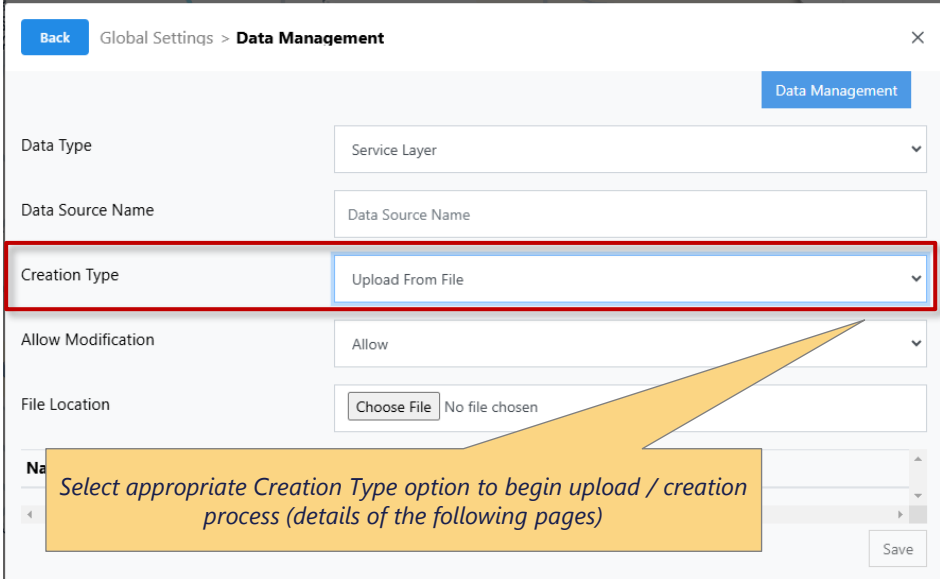

#### **Note:**

- While not strictly enforced in the tool, there is a practical limit to how large each service area can get.
- For optimal performance, aim for **each service area polygon to encompass fewer than 50k target endpoints** and/or 200k conduit edges (e.g., road segments)
- When analysis area gets too large, tool's performance deteriorates and may result in plans not running to completion

### Intuitive drag and drop tool allows users to precisely define multiple service areas as part of the same service layer

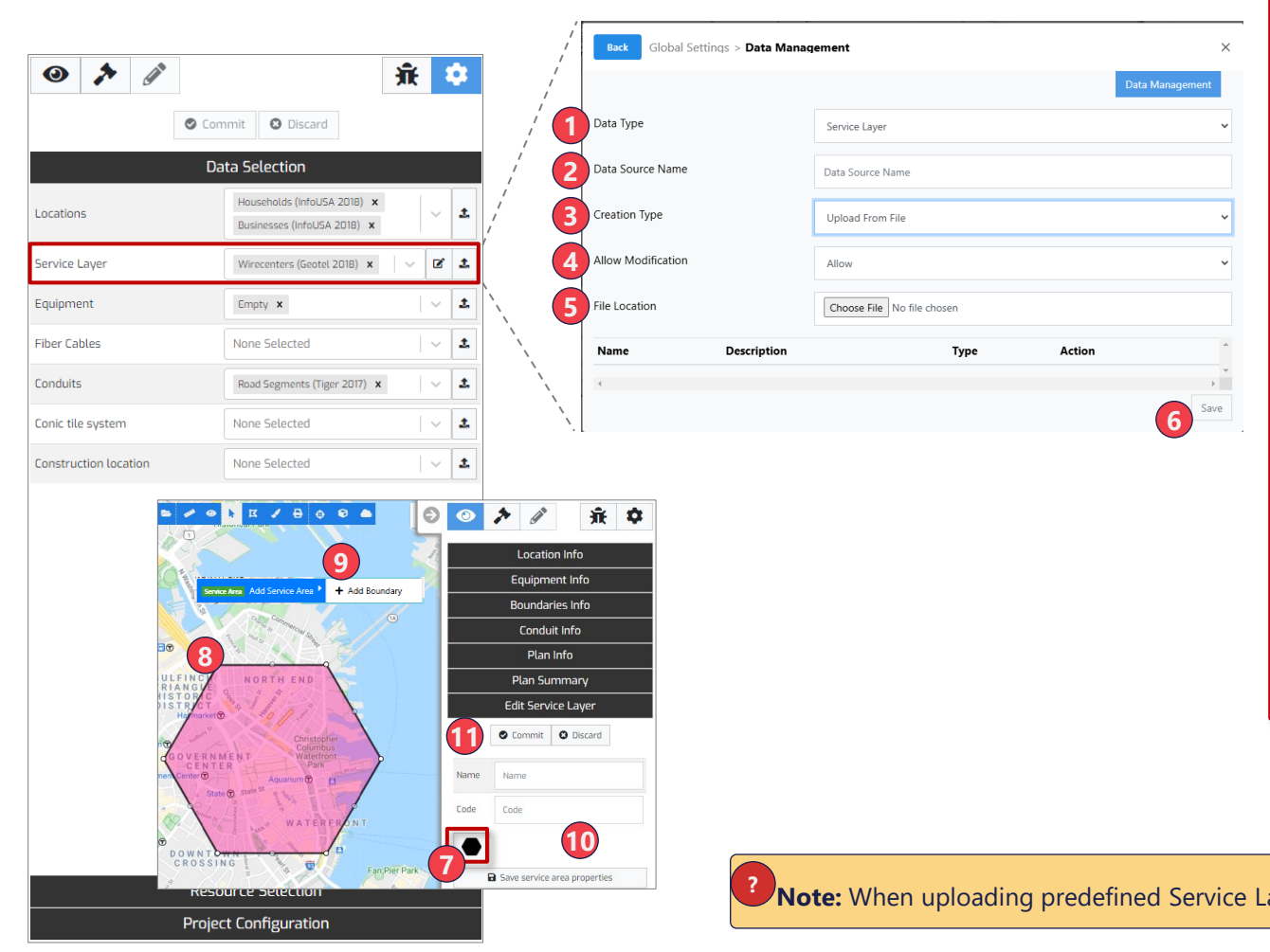

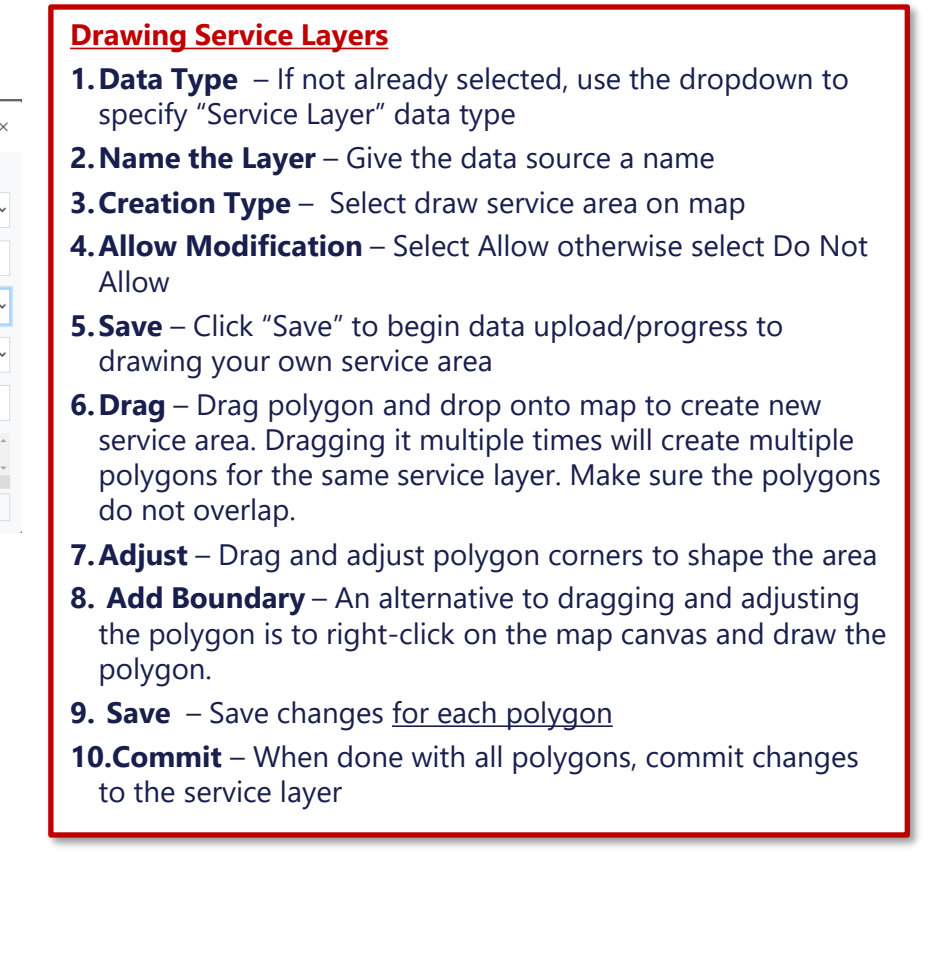

ayers make sure there are no self intersecting polygons.

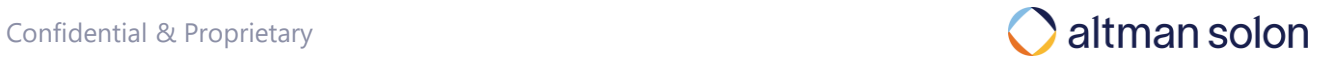

## Arrow can auto-generate non-overlapping service areas by buffering around existing Central Office equipment

#### **1. Select "Create Polygon from Equipment"**

**2. Select which equipment layer should be used** to define center points of each polygon *(Note: every element in that layer will be used, and only Central Office* 

*points can be used to create the new polygons)* **3. Specify buffer radius**, in meters, for the new service areas

- *(This defines maximum radius; in areas with more equipment elements, Arrow will create largest non-overlapping area possible)*
- **4. Don't forget** to **name the service layer**

#### **5.Hit "Save"**

*(Depending on the buffer size, and number of equipment points the creation process can take up to a couple of minutes)*

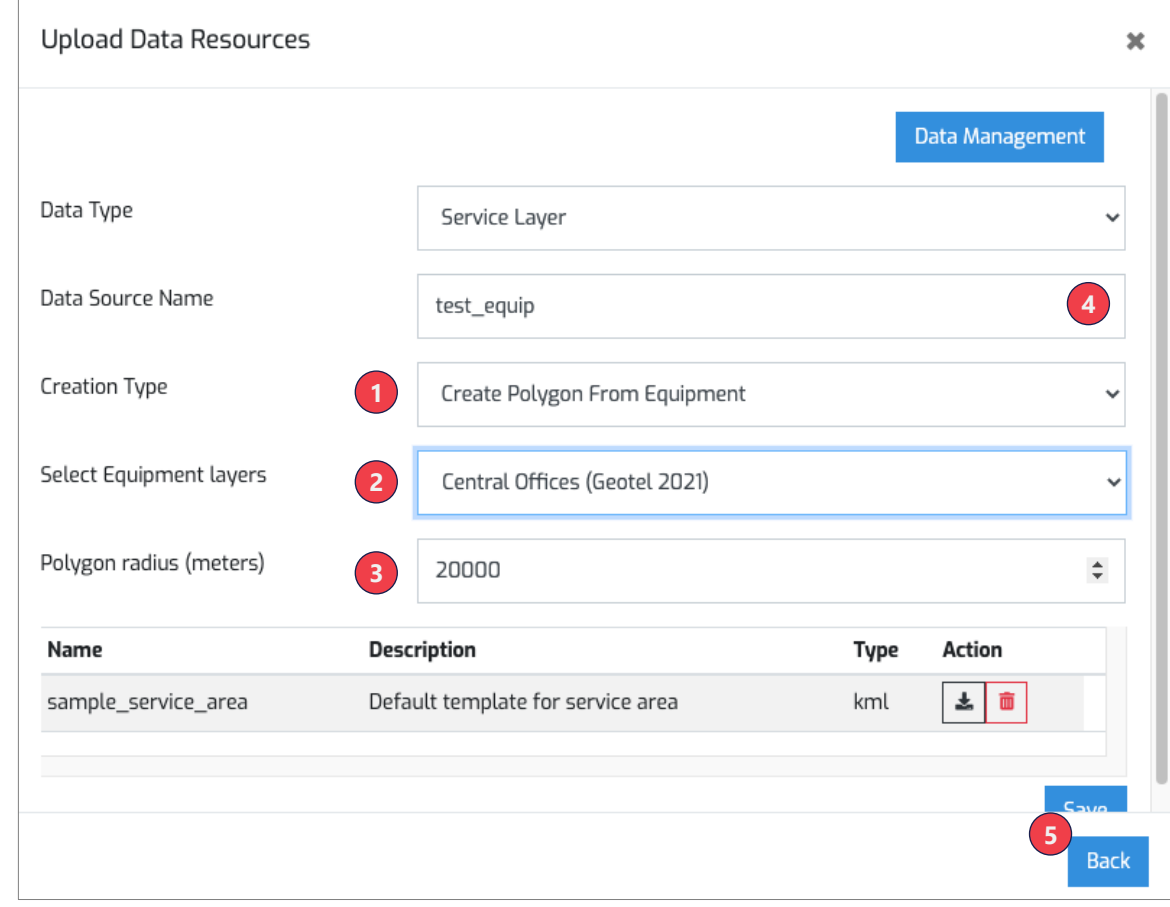

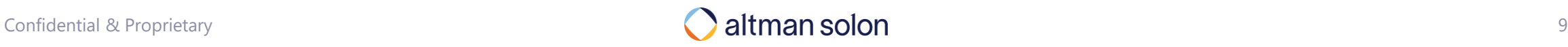

## Any valid polygon generated outside of Arrow can be turned into service area by uploading kml/kmz file directly into the tool

- **1. Select "Upload From File"**
- **2. Select file to upload** from your device
- **3. Don't forget to name the service layer**
- **4.Hit "Save"** to begin data upload process

#### **Data Preparation & Requirements:**

- Can upload kml and kmz files only
- Each feature should be defined as Polygon geometry type, not **MultiPolygon**

*(i.e. areas should be defined as contiguous shapes, no "donuts", or carveouts for islands, etc.)*

• **Attribute column "name", when available, is automatically used to name each service area.**

*(when not available, system will auto-generate a name. Those names can later be edited using service area editing functionality)*

• Coordinates should not include more than 6 digits of precision.

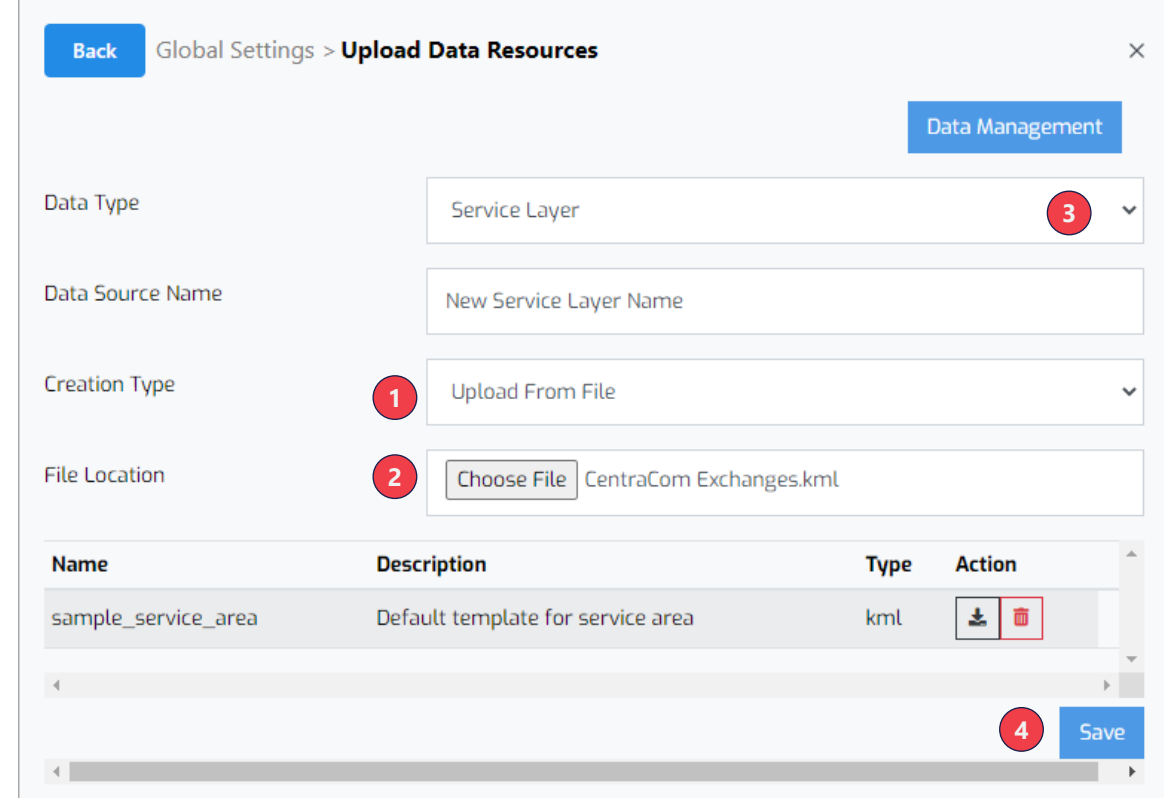

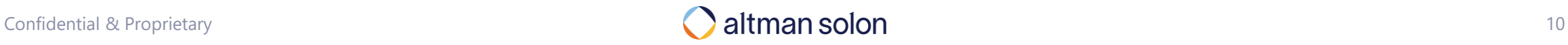

#### <span id="page-10-0"></span>Overview

Boundaries

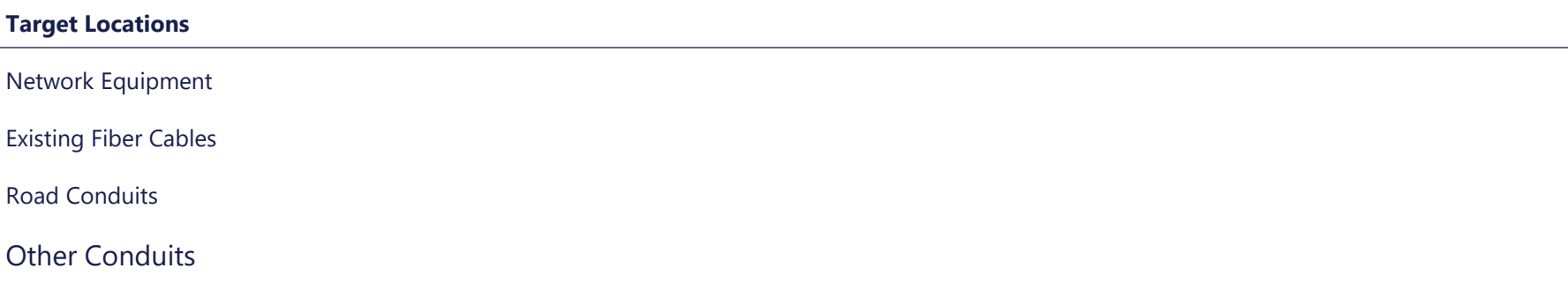

Other

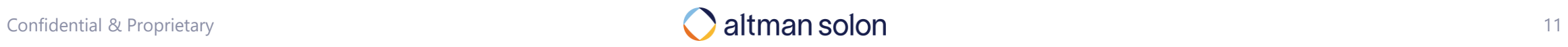

#### Target Locations

## Target endpoints can be easily uploaded into Arrow using dedicated upload templates

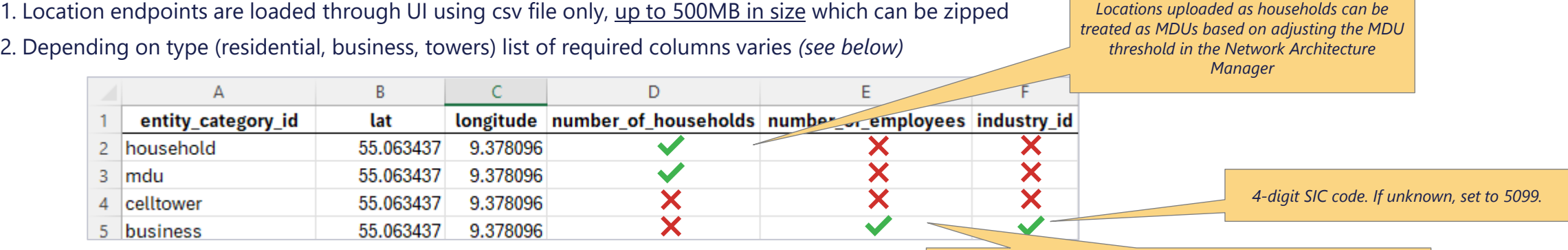

3. The columns need to be listed in the above order, all lowercase

*Number of employees determined business size classification. By default: <20 for small, 20-999 for medium, and 1,000+ for large*

- It is best to remove columns not relevant to the location type being uploaded *(e.g. remove industry id column when uploading residential locations)*
- 4. Any number of additional location attributes can be stored for future reference
- List the attributes immediately to the right of the required columns
- Column headers automatically become attribute keys
- All attributes are stored as *text (e.g., scientific notation does not get converted into number; comas and decimal points become part of the text string, i.e., when uploading numbers, remove ALL formatting from columns)*
- These attributes can be then visualized in the UI, and referenced in custom reports
- 5. Users also can override global ROIC and ARPU Resource Managers settings with values specific to *individual locations*, via a list of predefined attribute keywords *(see next page)*

#### Target Locations

## Optional fields can be provided to override global location settings and provide users with granular plan controls

#### **BAU Case Settings:**

**ROIC.BAU.START\_PENETRATION** – Current subscriber penetration of legacy product (0.00 – 1.00 value range)

**ROIC.BAU.MONTHLY\_ARPU** – ARPU for legacy product (0.0001+ value range)

**ROIC.BAU.FAIR SHARE** – Used to prescribe terminal fair share value of legacy product (0.0001 – 1.00 value range)

#### **Plan Case Settings**

**ROIC.PLAN.MONTHLY ARPU** – ARPU for the new fiber product (0.0001+ value range) *(Note: Revenue fields are only used when ARPU manager is set to 'Location Layer' strategy)*

**ROIC.PLAN.FAIR SHARE** – Used to prescribe fair share value of planned fiber network (0.0001 – 1.00 value range)

**ROIC.PLAN.SUBSIDY –** Known one-time subsidy amount to be received by connecting given location

**grant\_eligible –** 0 or 1 *(binary)*, to specify whether location is eligible for subsidies *(when using Subsidy feature)*

**comp object id** – BDC fabric residential location id from CostQuest to enable location-level fair-share evaluation

#### • **See the ROIC Resource Manager section in the Arrow Platform User Guide for a complete list of override input fields**

#### **Note:**

**!**

- Attribute keys/column headers are casesensitive
- Include only the overrides you wish to use (i.e. do not upload files with column headers containing no content below)
- When using any of the above overrides, do not leave any cells blank or otherwise invalid (i.e. every column needs to be fully populated)
- Do not apply any custom formatting to values in these fields (e.g., \$ or , signs will prevent Arrow from converting these text strings to usable numeric inputs)

<span id="page-13-0"></span>Other [Other Conduits](#page-10-0) [Road Conduits](#page-13-0) [Existing Fiber Cables](#page-5-0) **[Network Equipment](#page-1-0)** Target Locations Boundaries Overview

 $\overline{\phantom{a}}$ 

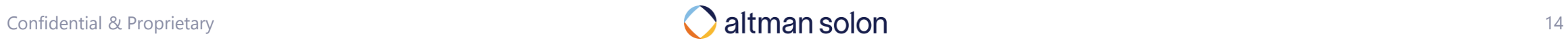

### Network Equipment data can be easily uploaded into Arrow using dedicated upload template Network Equipment

- 1. Network equipment points are loaded through UI using csv file only, and must contain the following 3 columns:
	- **A. entity category id** *text* field keywork defining type of equipment each point represents *(see below for a list of available equipment types)*
	- **B. lat** *numeric* field, specifying latitude of the point
	- **C. longitude** *numeric* field, specifying longitude of the point
- 2. The columns need to be listed in the above order, all lowercase
- 3. Optional attribute, **site\_clli** (*text*), can be used to name each node
- If provided, this name will be made available in the UI
- 4. Typically, only central offices and/or splice points are loaded
- Remaining equipment types are usually not needed for optimizations
- Please check in with Arrow team if you think your analysis needs to leverage one of the other equipment types (e.g. Network Connectors require additional information during upload to function correctly within the system)

**Sample upload template is available to Altman Solon teams [here.](https://altmansolon.sharepoint.com/sites/ARO-Internal/Shared%20Documents/References/Upload%20Templates/template_equipment.csv)**

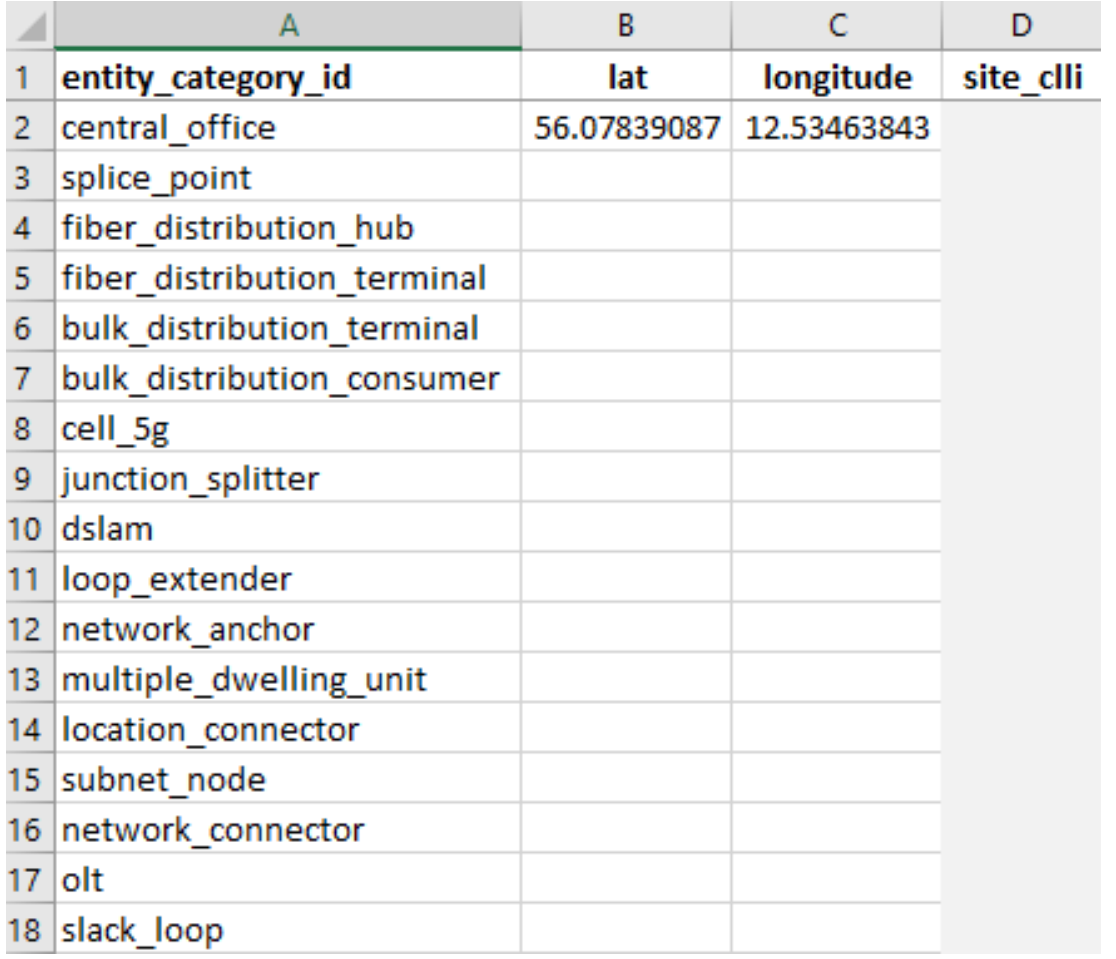

#### Content

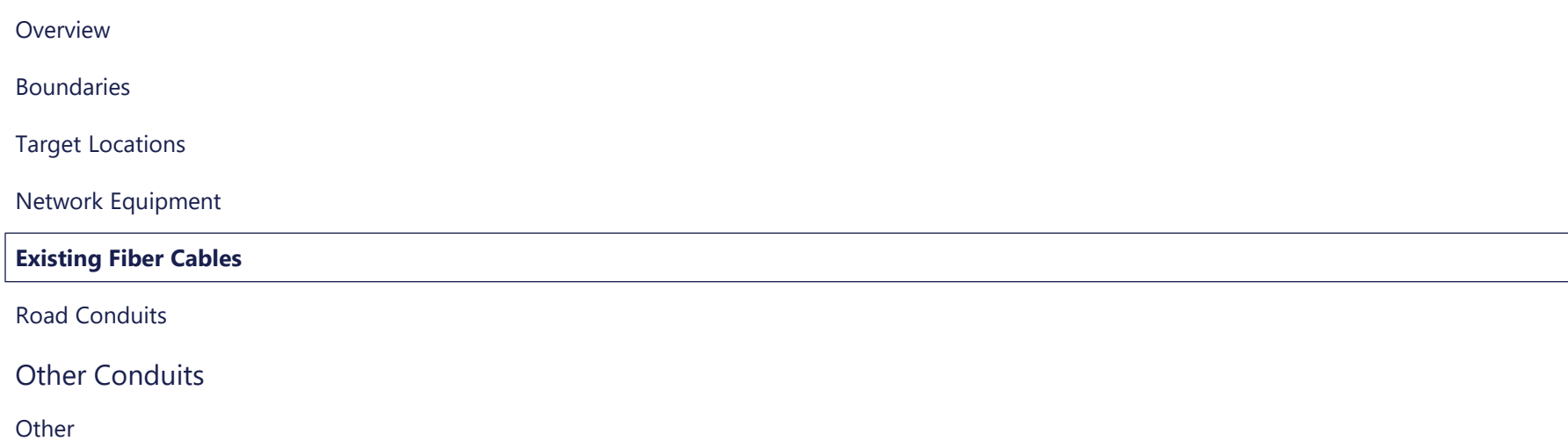

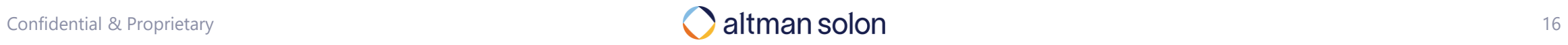

### Existing fiber network infrastructure can be loaded into Arrow to use it in plans Existing Fiber Cables

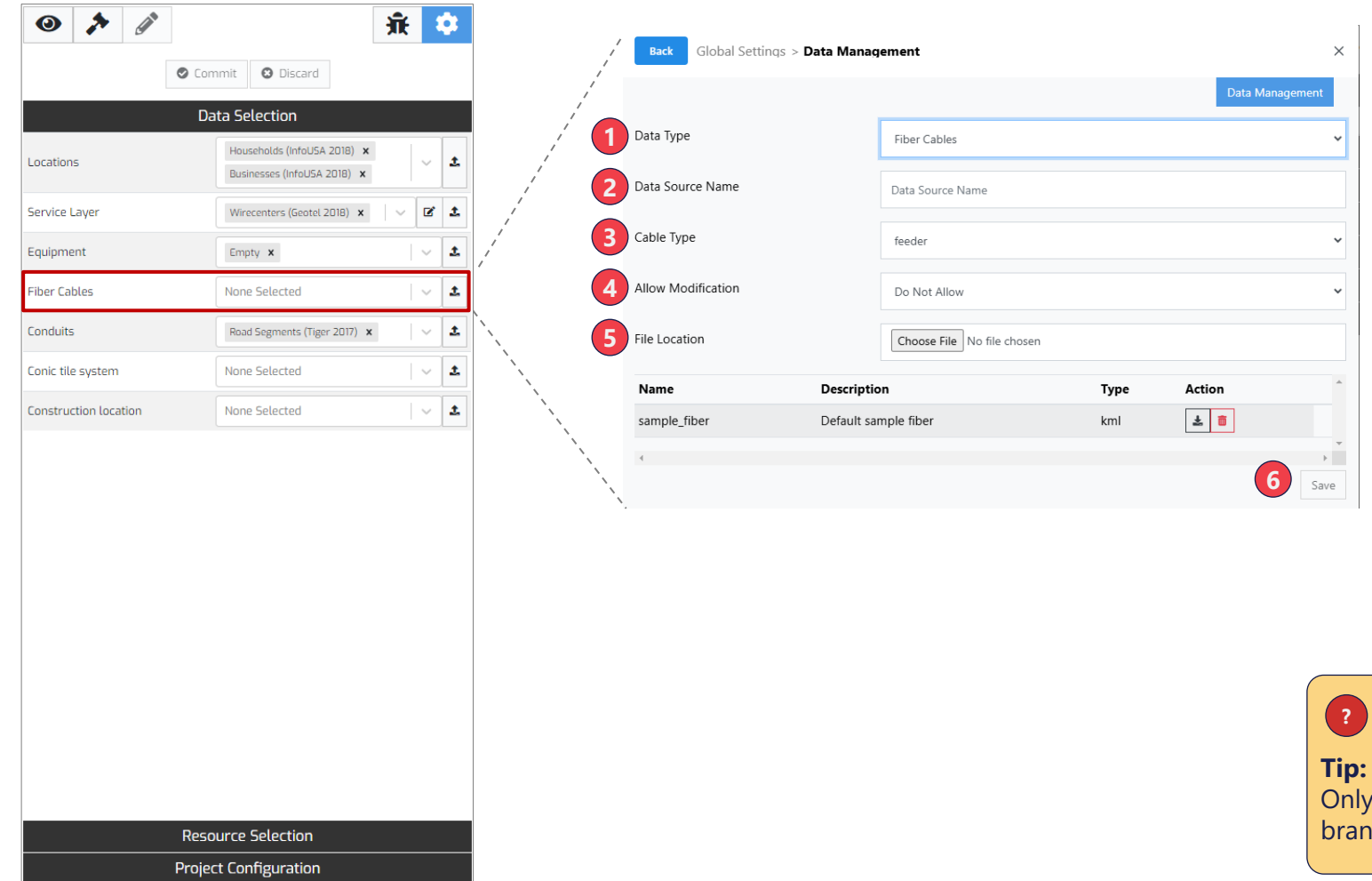

#### **Uploading Fiber**

- **1.Data Type**  If not already selected, use the dropdown to specify "Fiber Cables" data type
- **2.Name the Source** Give the data source a name to display in the dropdown menu
- **3.Cable Type** Specify cable type (e.g., Feeder, Distribution) Note, only feeder and distribution fiber types can be used to splice from (when running plans that route from existing fiber)
- **4.Select File** Click "Choose File" to select a kml or kmz file for upload
- **5.Allow Modification**  If you would like to be able to modify the data set on the map canvas after it is uploaded select Allow otherwise leave unchanged.
- **6.Save** Click "Save" to begin data upload. Once completed, the manager will close, and the new data source will be available from the data type dropdown

#### **Tip:**

feeder and distribution cable types can be used as a ching off point for new planned fiber cables.

### Confidential & Proprietary **Confidential & Proprietary** 17

#### Content

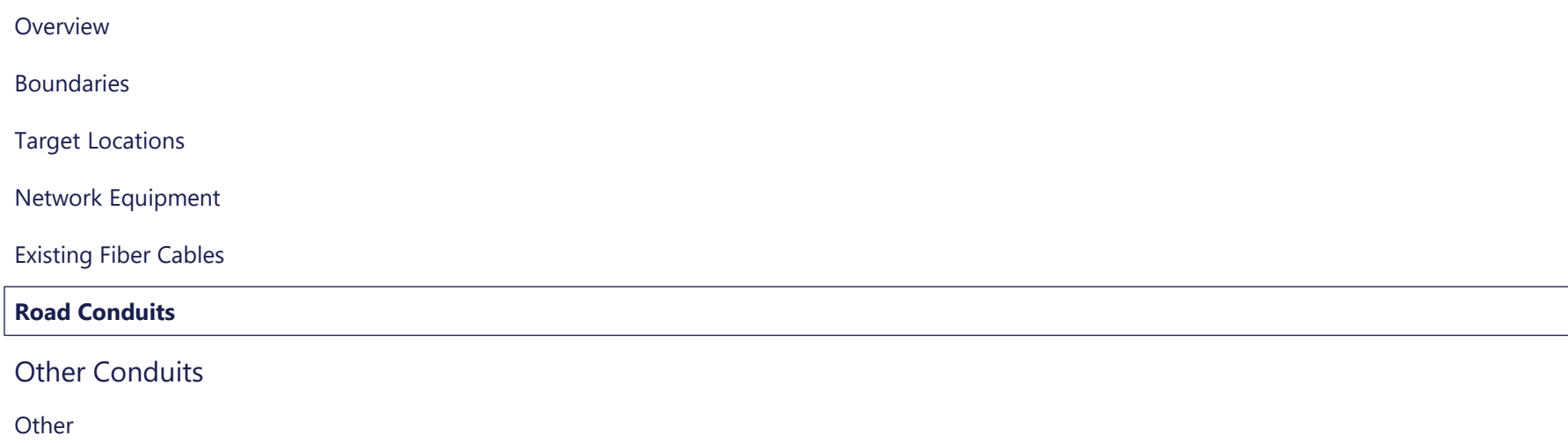

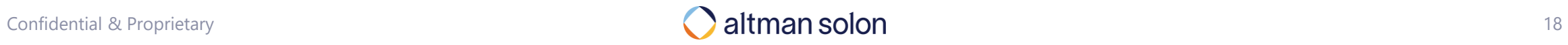

#### Road Conduits

### Base road layers can only be loaded directly into the database by Arrow team

#### **Arrow team typically uses OpenStreetMap (OSM) road datasets as base roads layer.**

Any collection of lines, however, can serve as primary road conduits, provided it meets the following criteria:

- 1. Each roads dataset must include **geometry** column:
	- − only SingleLineStrings geometries are accepted
	- − do not include non-line elements in the file(s) to upload
	- − if providing csv files, geometry field needs to be stored as Well-Known Text (WKT)
- 1. The following columns are recommended to include, if available:
- **feature\_sub\_type** *text* field, equivalent of fclass in OSM datasets, allows the tool to run its routing algorithms more efficiently (faster plan runtime when using K-Means location clustering)
- **construction\_type** *text* field, (e.g. aerial vs. buried vs. underground), that allows the tool to assign precise fiber construction cost specific to this edge's construction/placement type
- 3. Additional attributes can be stored alongside each element, based on the need. Typical attributes include:
- **osm\_id** *text* or *numeric* field; unique identifier
- **name** *text* field, e.g. street name
- Arrow team can upload data from multitude of geospatial file formats, but **shp and csv files are strongly preferred.**

#### Content

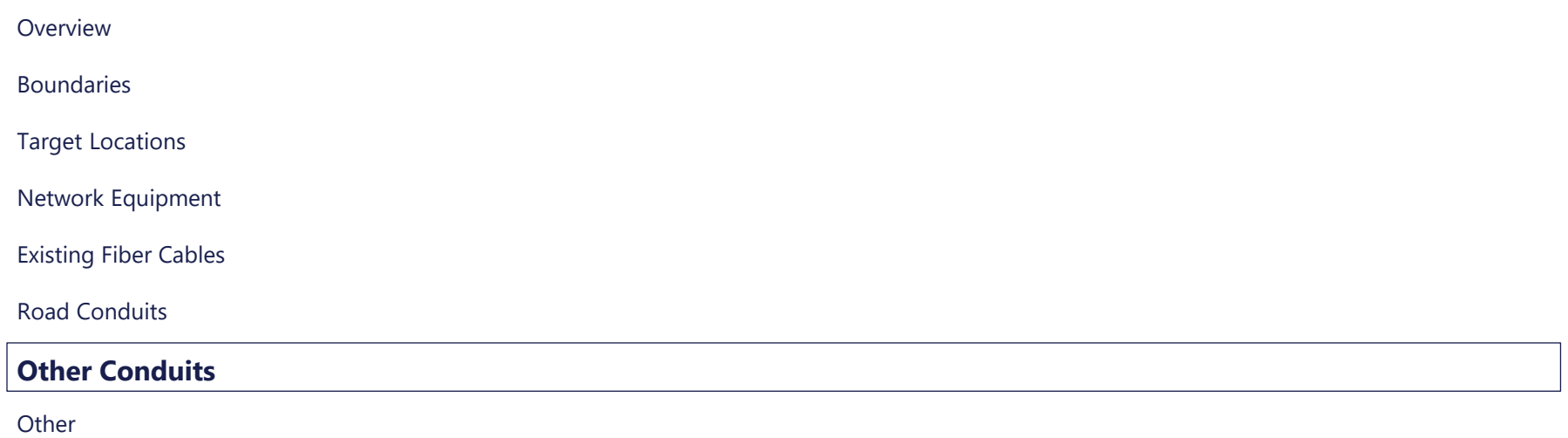

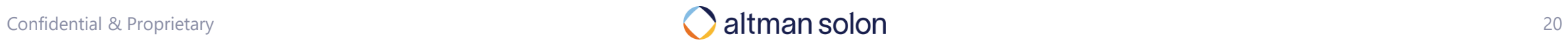

#### Other Conduits

## Preparation and upload of other conduits (e.g., sewers/ducts) mimics that of existing fiber cables

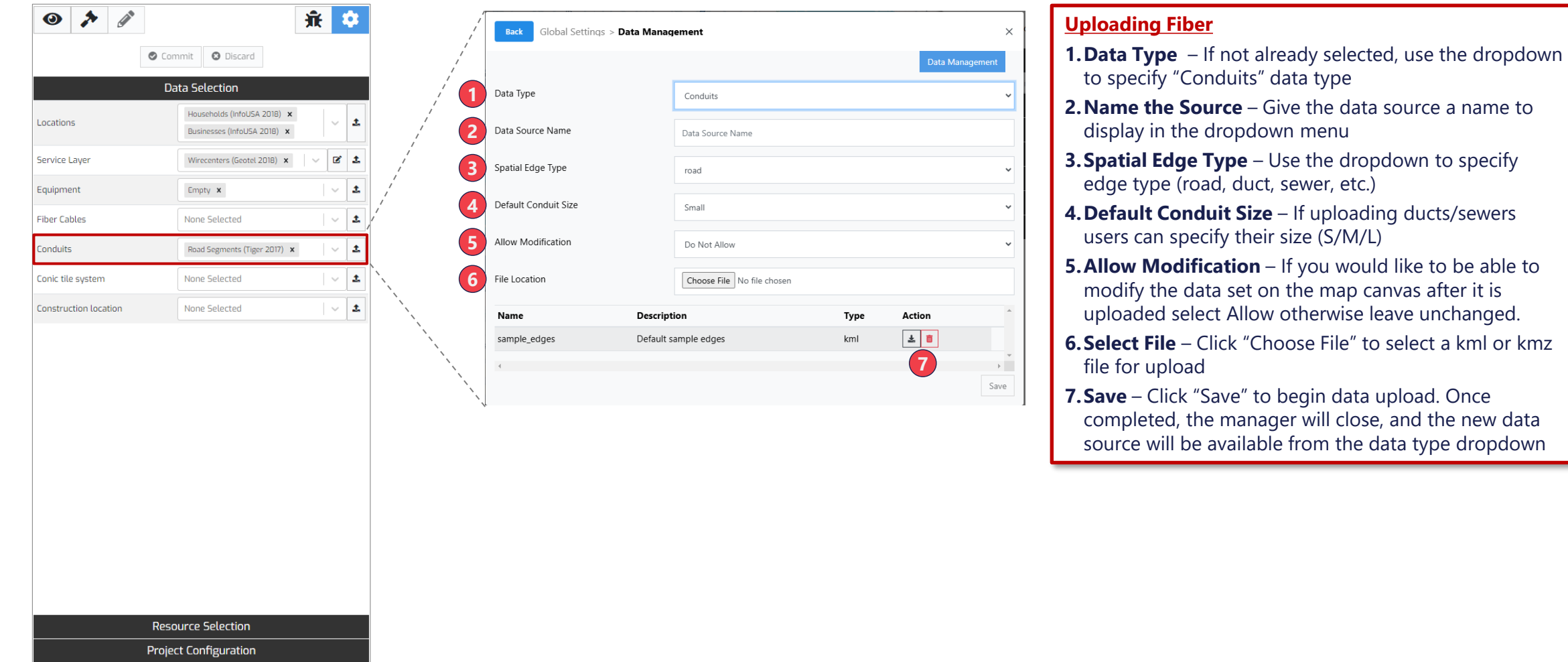

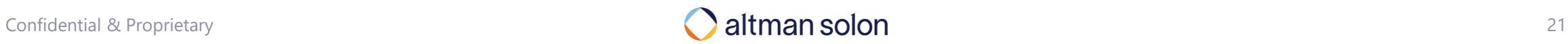

#### Content

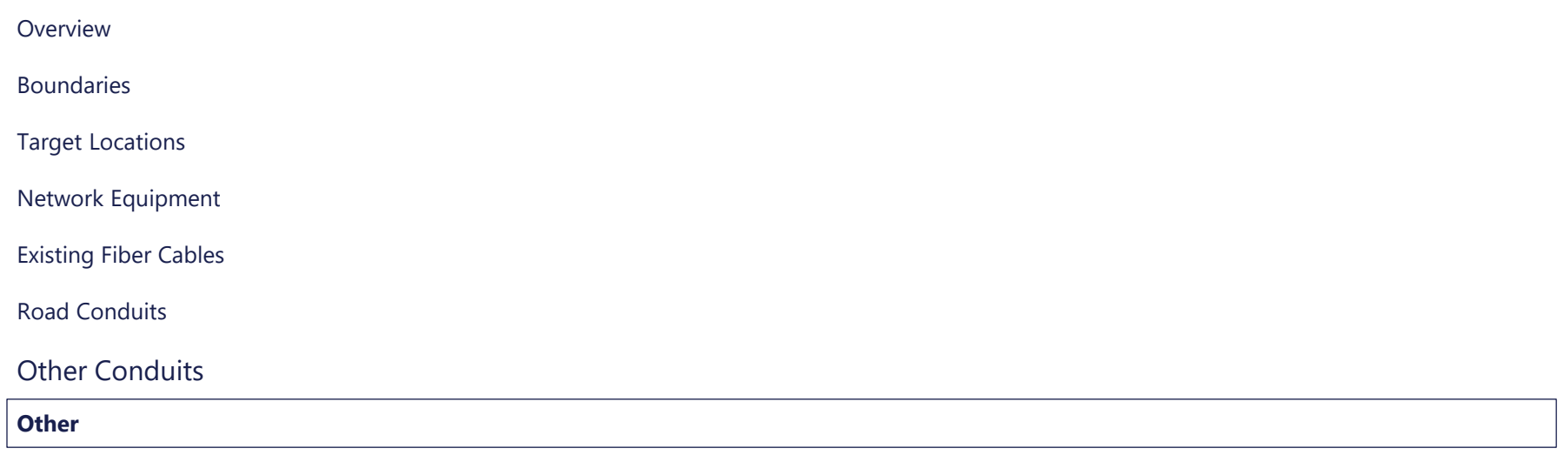

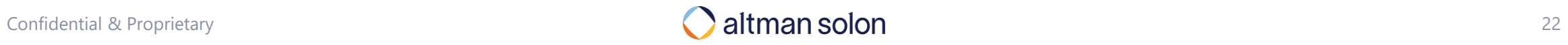

### Arrow can leverage other types of data to suit additional use cases **Other**

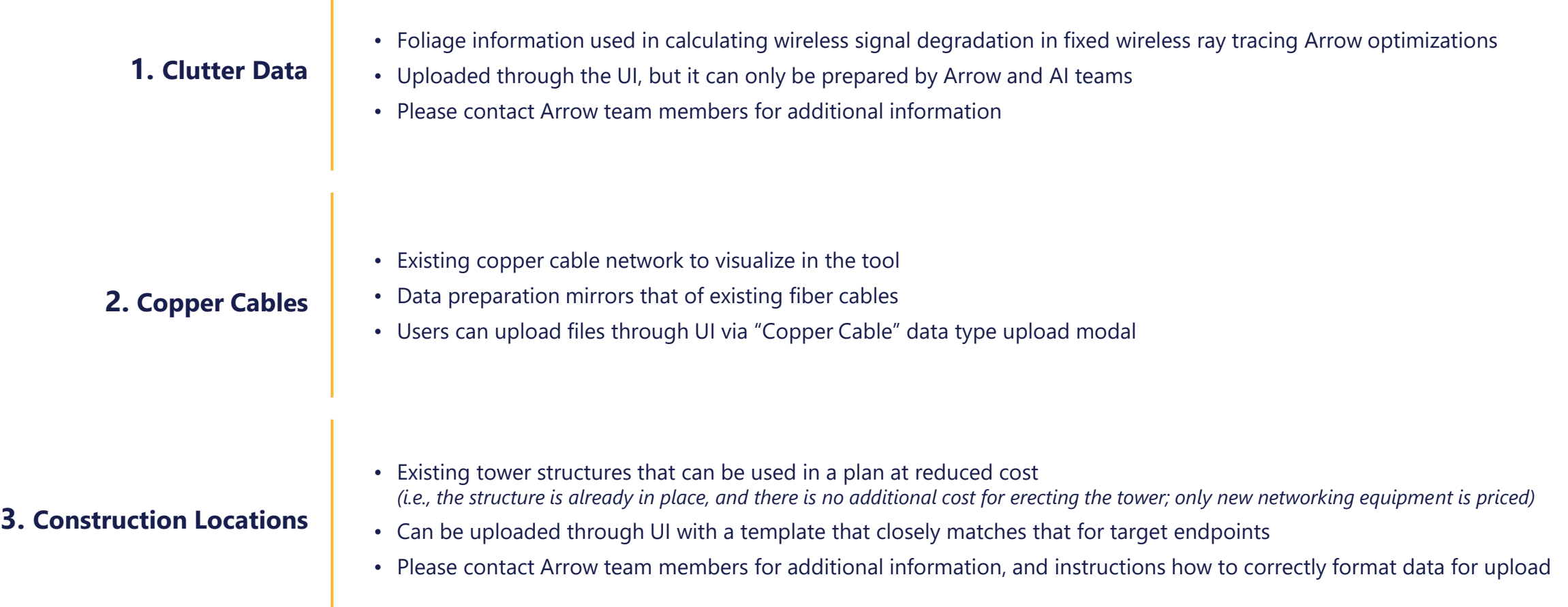

#### **Other**

## The Data Management panel enables you to manage access, add additional data and understand status of existing data sets

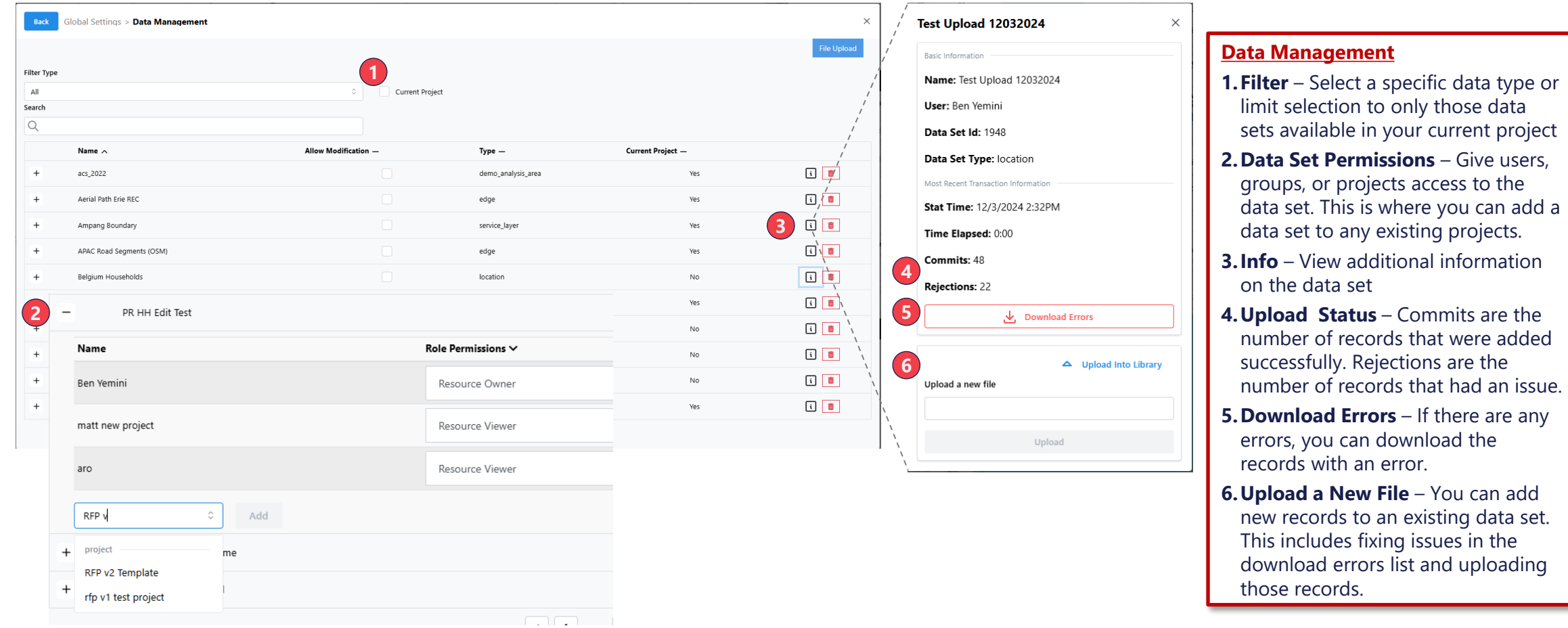

### Confidential & Proprietary 24